# Сведения об использовании мобильного приложения "Житель дома"

«Житель дома» - социальная сеть жителей многоквартирных домов России, мобильное приложение, позволяющее собственникам квартир и помещений, получать счета за коммунальные услуги, направлять показания приборов учета, отправлять заявки в управляющие компании, участвовать в общих собраниях собственников, принимать участие в чате с другими собственниками (соседями).

# Функциональные характеристики:

Программа аккумулирует в себе информацию, касающихся владения жилыми и нежилыми помещениями. Реализует обмен информацией между собственником, управляющей организацией и государственной системой ГИС ЖКХ.

# Функциональные модули мобильного приложения

# «Житель дома»

- Главный экран
- Настройки уведомлений
- Просмотр уведомлений
- Редактирование профиля
- Добавление адресов помещений в личный кабинет
- Получение квитанций на оплату жилищно-коммунальных услуг
- Передача показаний индивидуальных приборов учета
- Направление обращений в управляющие организации/ТСЖ
- Просмотр информации о прошедших/проходящих общих собраниях собственников
- Взаимодействие с соседями (переписка в чате)

# Главный экран

Основной функционал:

- Приветствие пользователя по имени
- Выбор "активного" помещения
- Направление обращения в УК
- Внесение показаний счетчиков
- Просмотр графика платежей

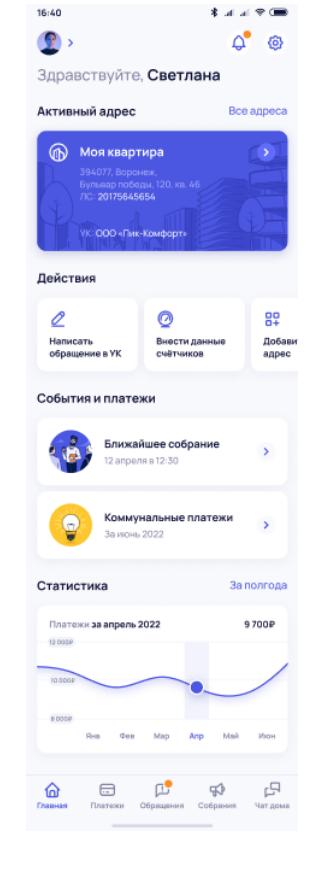

#### Настройки уведомлений

Основной функционал:

● Переключение (включение/выключение) различных видов уведомлений

● Включение/выключение различных модулей главного экрана

### Просмотр уведомлений

● Отображение входящих уведомлений в двух состояниях: прочтено/не прочтено

#### Редактирование профиля

- Подгрузка аватара пользователя (картинка)
- Редактирование раздела "Мои адреса"
- Редактирование имени и фамилии пользователя
- Редактирование и подтверждение телефона
- Редактирование и подтверждение электронной почты
- Изменение пароля пользователя

#### Добавление адресов помещений в личный кабинет

- Добавление помещения по его адресу
- Возможность указание лицевого счета потребителя
- Возможность удаления ранее добавленных помещений

#### Получение квитанций на оплату жилищно-коммунальных услуг

● Отображение выставленного счета на оплату коммунальных услуг

#### Передача показаний индивидуальных приборов учета

● Возможность передачи показаний индивидуальных приборов учета

#### Направление обращений в управляющие организации/ТСЖ

- Возможность создания текстового обращения (с опциональным приложением фотографий)
- Возможность оценки полученных ответов на такие обращения

Просмотр информации о прошедших/проходящих общих собраниях собственников

#### Взаимодействие с соседями (переписка в чате)

● Возможность отправки текстовых сообщений с опциональным приложением фотографий в чате (в рамках одного многоквартирного дома).

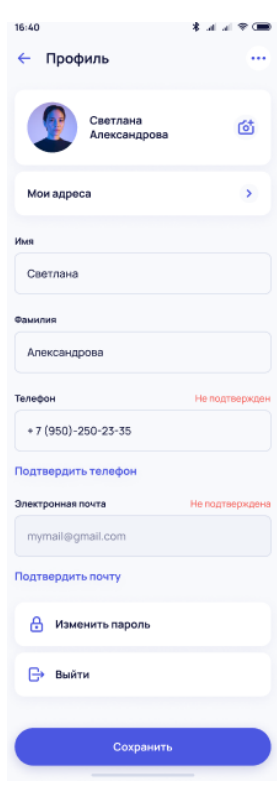

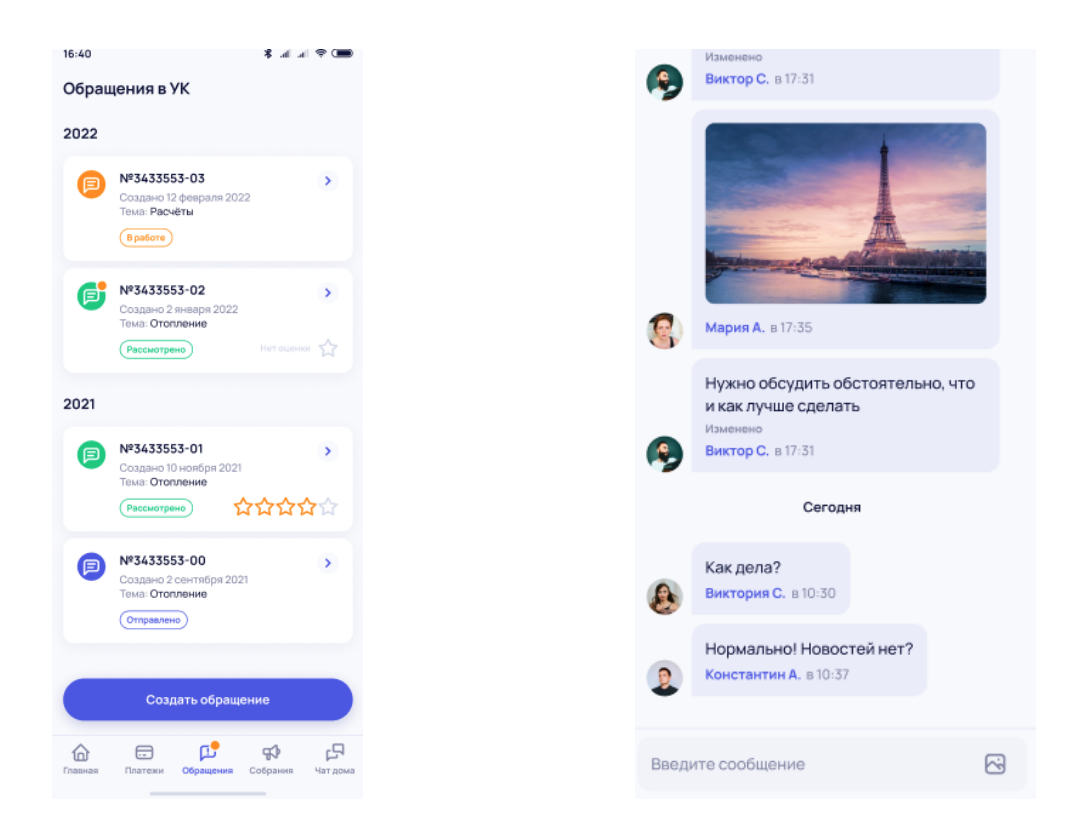

# Информация, необходимая для установки и эксплуатации мобильного приложения:

# РЕКОМЕНДАЦИИ К РАБОЧЕМУ МЕСТУ

a. Смартфон с процессором с тактовой частотой не менее 1 Ггц и размером оперативной памяти не менее 2 ГБ;

- b. Операционная система:
- i. Android версии 7 и новее.
- ii. iOS версии 11 и новее.
- c. Высокоскоростное подключение к сети интернет 10 Мбит/с или более.

# УСТАНОВКА ПРОГРАММНОГО ОБЕСПЕЧЕНИЕ НА СЕРВЕР КЛИЕНТА

Для установки программного обеспечения необходимо перейти на страницу приложения в магазине приложения [AppStore](https://apps.apple.com/ru/app/%D0%B6%D0%B8%D1%82%D0%B5%D0%BB%D1%8C-%D0%B4%D0%BE%D0%BC%D0%B0/id6448707028) или [Google](https://play.google.com/store/apps/details?id=ru.reestrdoma.zhitel) Play, в зависимости от используемой на устройстве операционной системы и нажать на кнопку «Установить», после чего приложение автоматически установится на устройство и будет доступно для работы. При

использовании устройства с ОС Android так же возможна установка посредством файла APK.

# ПРЕДОСТАВЛЕНИЕ ДОСТУПА К ПРОГРАММНОМУ ОБЕСПЕЧЕНИЮ

По причине того, что программное обеспечение выполнено в виде мобильного приложения, для доступа к системе используется соответствующее приложение для операционной системы, список которых перечислен в рекомендациях к рабочему месту. Для доступа к системе необходимо выполнить следующие шаги:

1. Открываем приложение, после чего пользователь попадает на экран авторизации сервиса «Житель дома».

2. Если пользователь уже имеет аккаунт в системе, он может ввести свои данные в соответствующие поля: E-mail, Пароль и нажать кнопку «Войти», после чего, если пользователь ввел корректные данные его переадресует в закрытую от общего доступа раздел системы под своими учетными данными, в противном случае в интерфейсе выведется ошибка о том, что данные не верны.

3. Если пользователь ещё не зарегистрирован в системе, он может воспользоваться формой регистрации для регистрации в системе, заполнив необходимые поля и подтвердив адрес своей электронной почты.

4. Если пользователь забыл пароль от своей учетной записи, он может воспользоваться формой восстановления пароля, заполнив необходимые поля формы система сгенерирует новый пароль и отправит его пользователю на адрес электронной почты.

# Информация о стоимости программного обеспечения

Мобильное приложение "Житель дома" распространяется без взимания платы.

Политика конфиденциальности

Опубликована по этой [ссылке](https://zhiteldoma.ru/legal/confid.pdf).